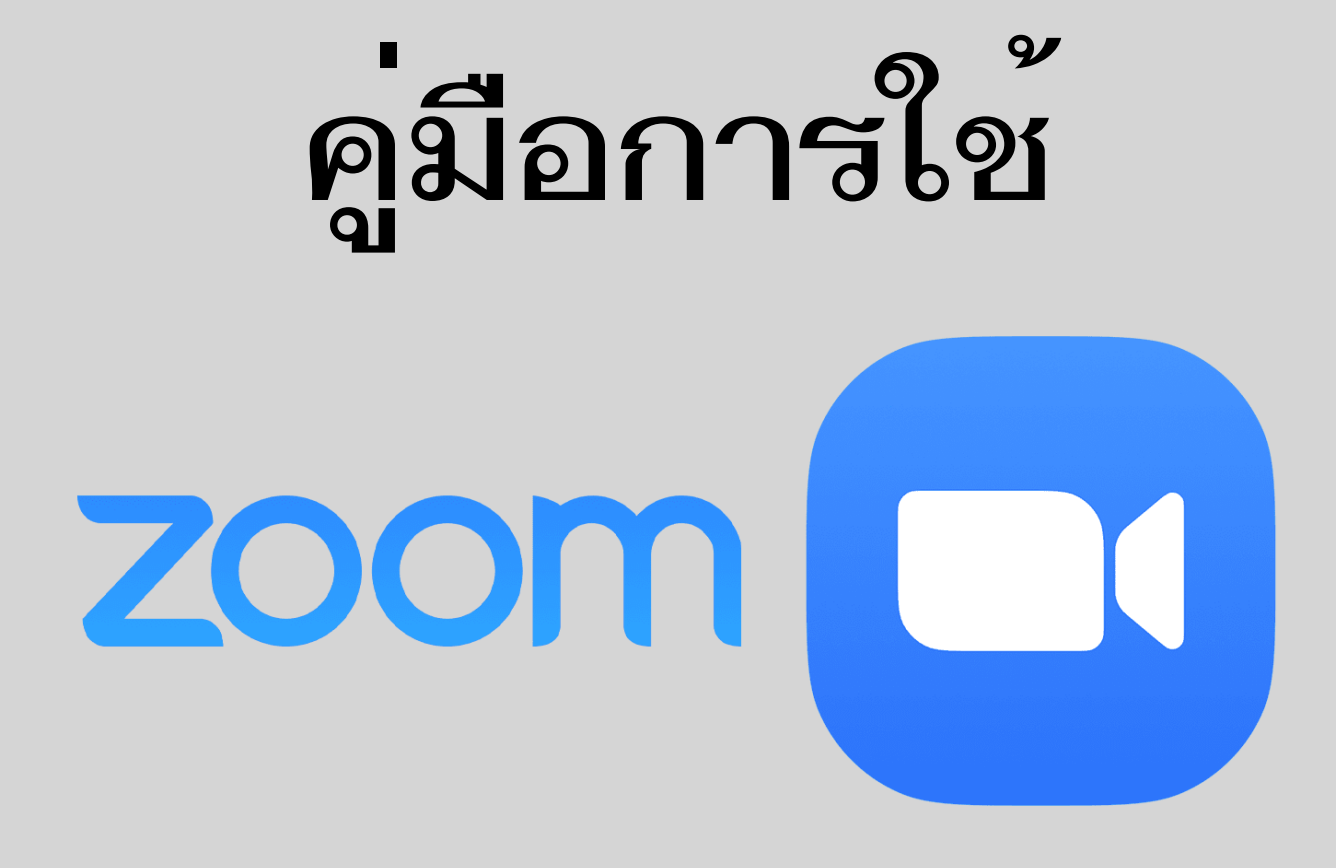

**(เฉพาะสำนักความสัมพันธ์ต่างประเทศ สป.)** 

- **A. การเป็น host การประชุม Zoom (P.1)**
- **B. การเข้าร่วมประชุม Zoom ผ่านโทรศัพท์/แท็บเล็ต (P.8)**
- **C. การเข้าร่วมประชุม Zoom ผ่านคอมพิวเตอร์(P.13)**

#### Page 1

# **A. การเป็น host การประชุมทางไกล Zoom**

- สามารถสร้าง link ผ่านแอพ Zoom บนคอมพิวเตอร์หรือโทรศัพท์ก็ได้ เพียงแค่ log in ใช้Zoom account ของ สต.
- ต้อง log out ออกจากเครื่องตัวเองทุกครั้งที่สร้าง link เสร็จ เพื่อป้องกันการหลุดออกจากการประชุม ในห้องประชุมออนไลน์สต. ที่เกิดขึ้นในเวลาเดียวกัน

-f

Sign In with Facebook

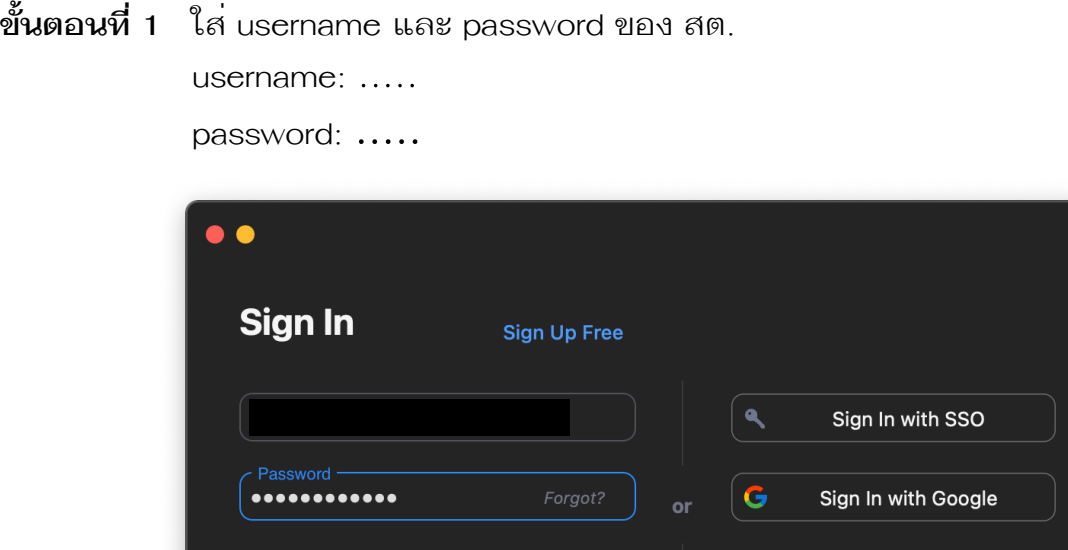

Sign In

**ขั้นตอนที่ 2** เมื่อ log in สำเร็จแล้ว ให้กดที่เครื่องหมาย + เพื่อสร้าง link

Keep me signed in

< Back

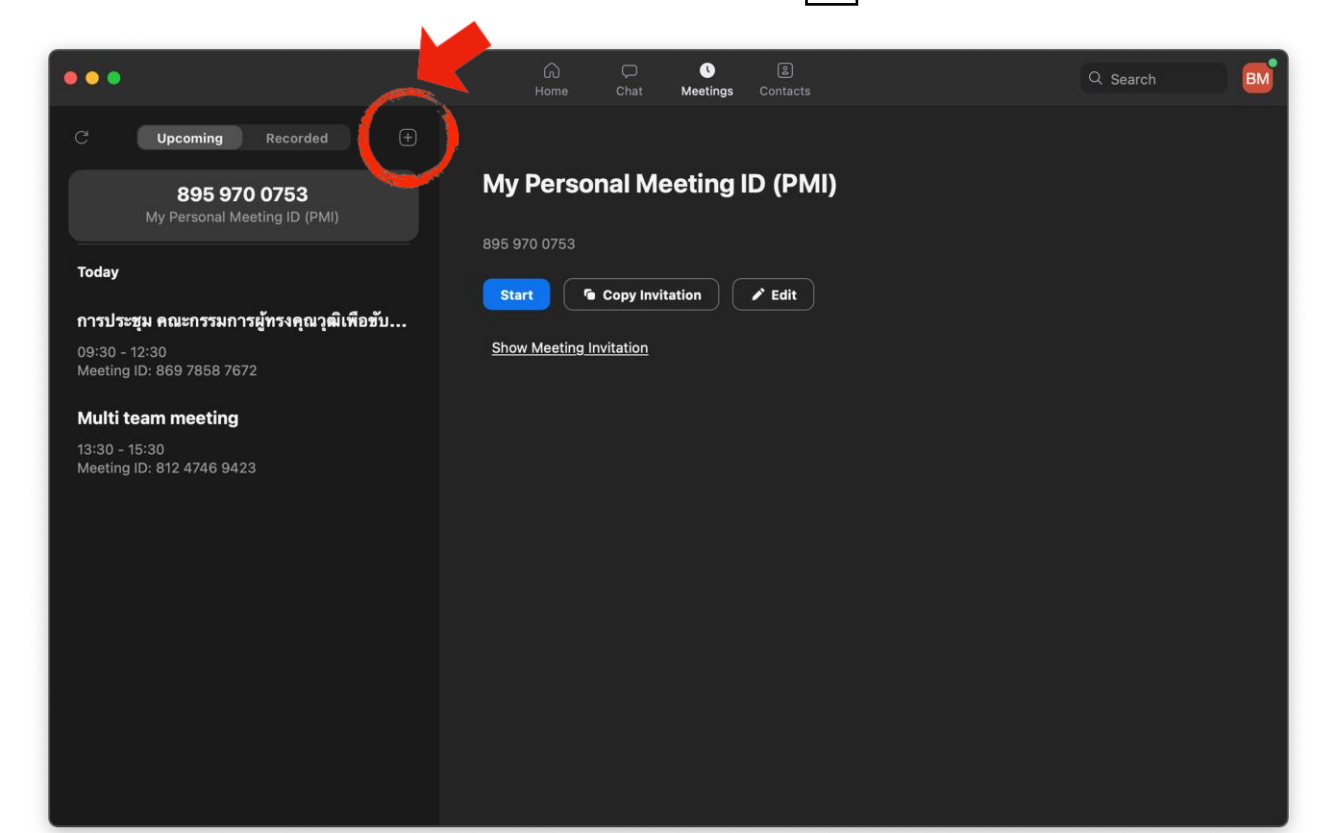

#### **ขั้นตอนที่ 3** กรอกรายละเอียดการประชุม เมื่อกรอกเสร็จแล้วคลิก Save

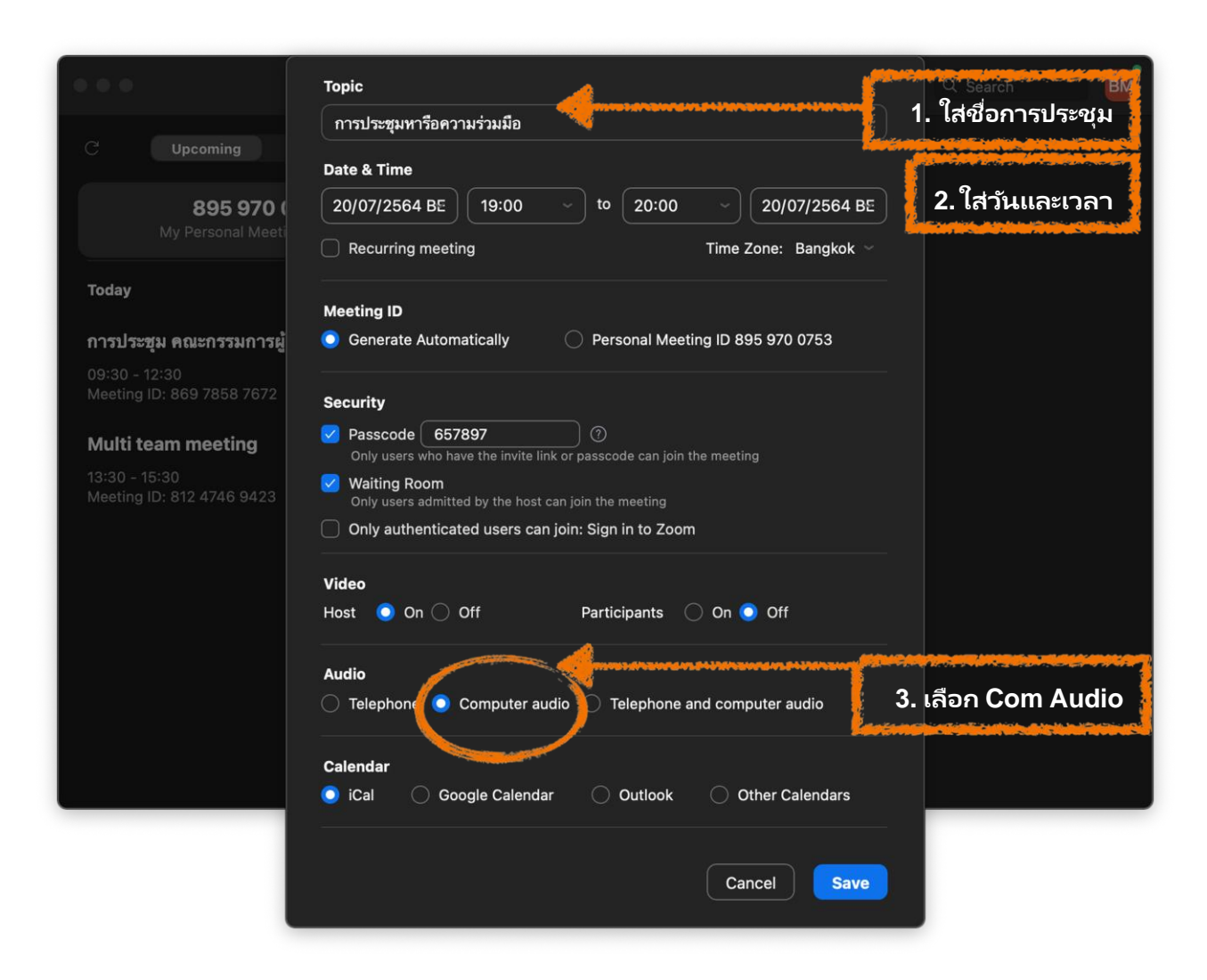

**ขั้นตอนที่ 4** คลิก Copy Invitation หรือ Show Meeting Invitation เพื่อ share ให้ผู้อื่น เช่น e-mail หรือ line

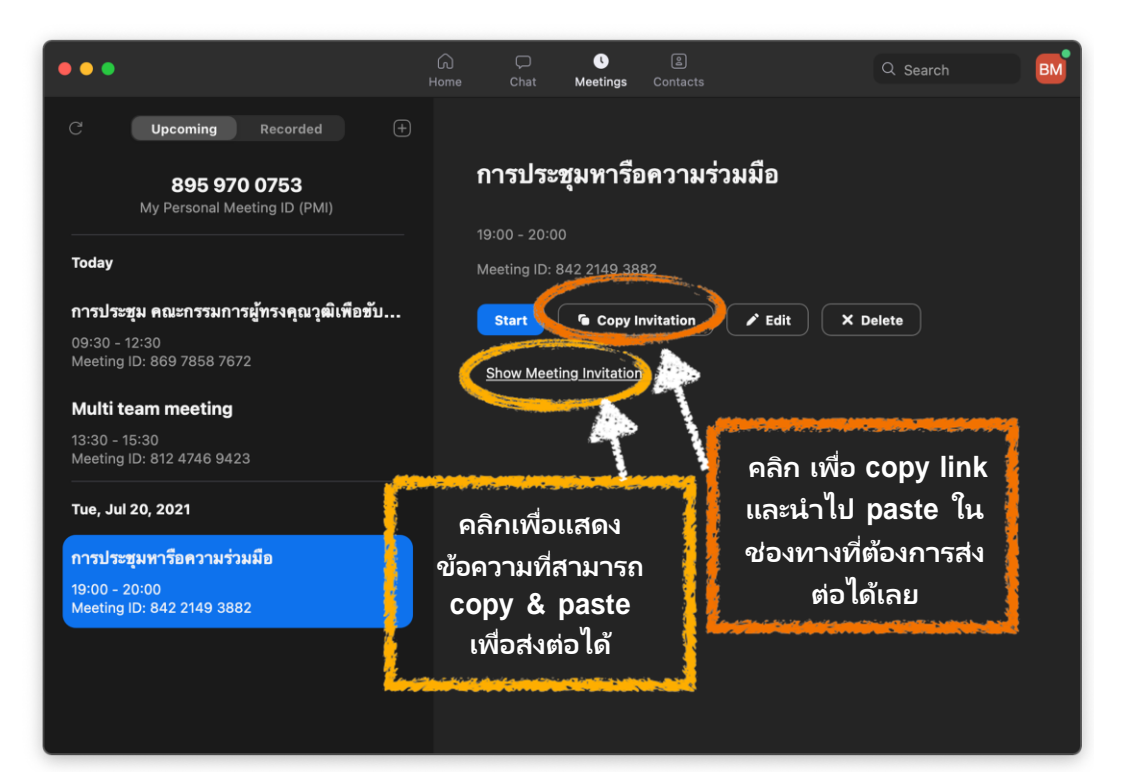

ถ้าคลิก Show Meeting Invitation ให้คลุมแถบที่ข้อความ เพื่อคลิกขวา copy

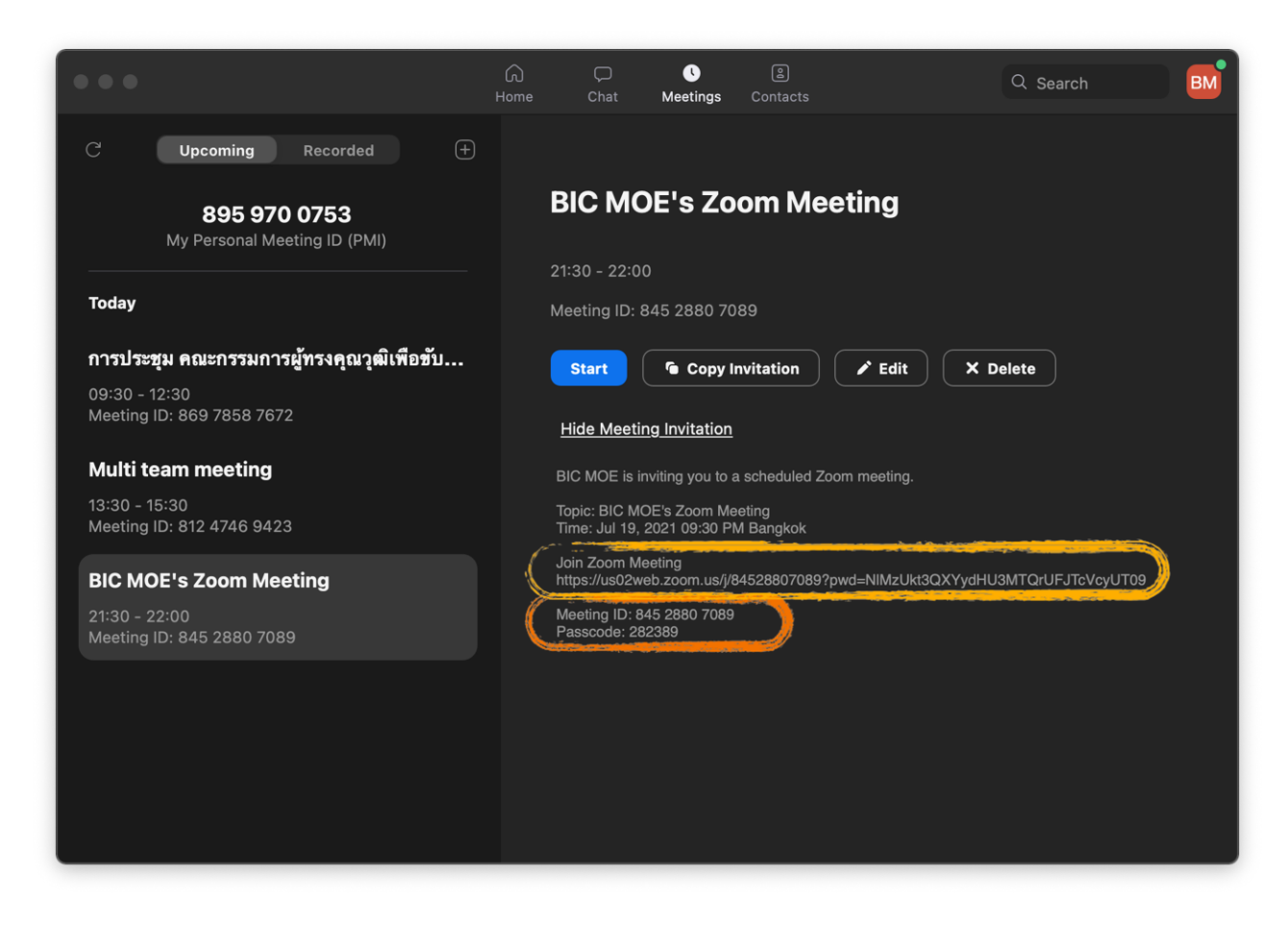

\*\*\* หากไม่แชร์ link ก็สามารถบอก ID **และ Passcode** ก็ได<sup>้</sup> \*\*\*

**ขั้นตอนที่ 5** ส่งต่อ meeting link ทาง e-mail หรือ line (Ctrl + P หรือ คลิกขวาเลือก paste)

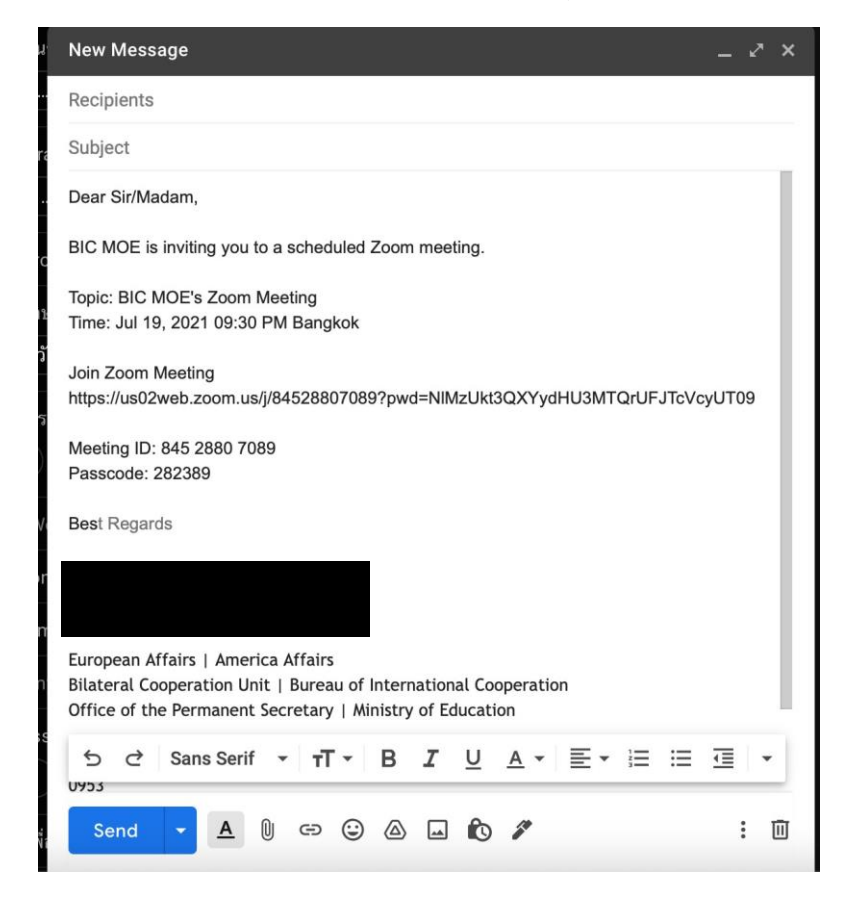

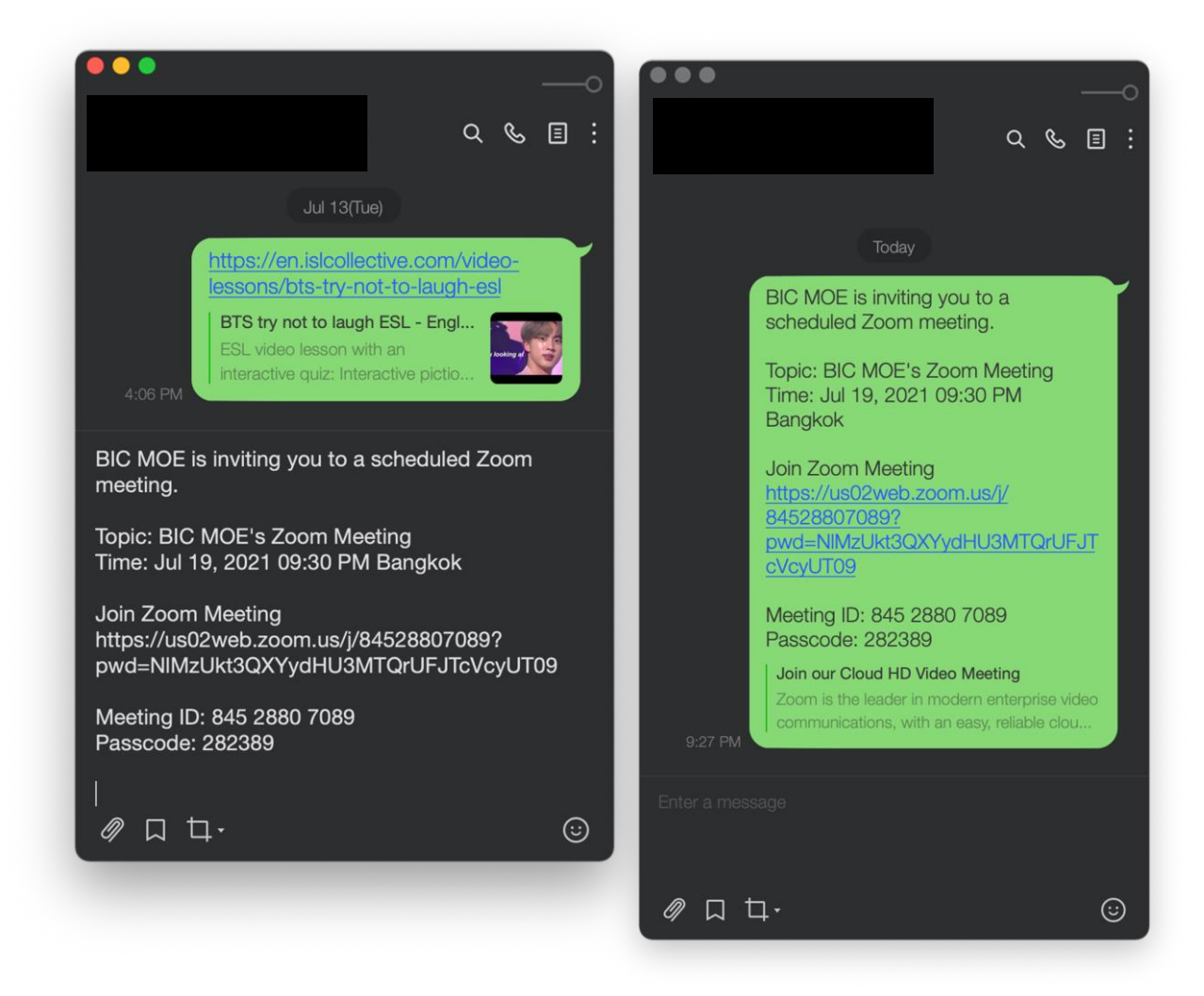

**ขั้นตอนที่ 6** ก่อนถึงเวลาประชุม 10-15 นาทีคลิก Start เพื่อเริ่มการประชุม และรอผู้เข้าร่วมคนอื่น ๆ

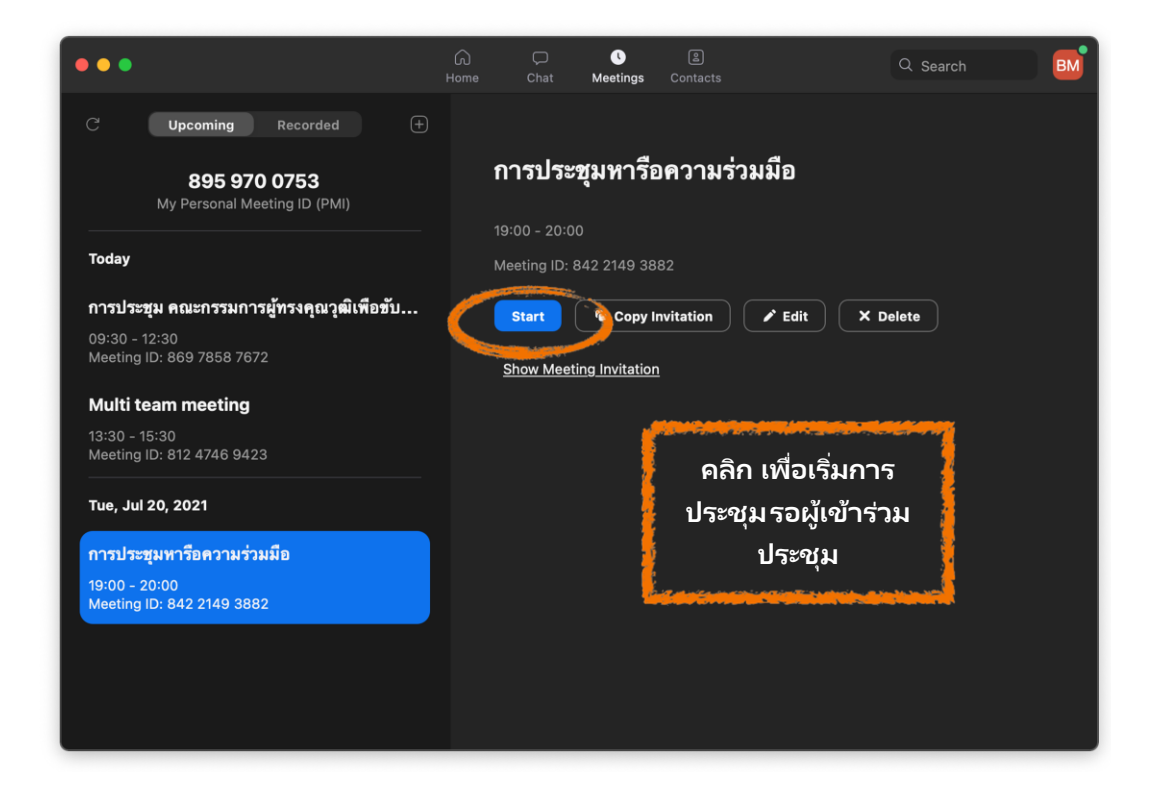

Page 5

# **ขั้นตอนที่ 7** คลิก Join with Computer Audio เพื่อใช้เสียงในการประชุม

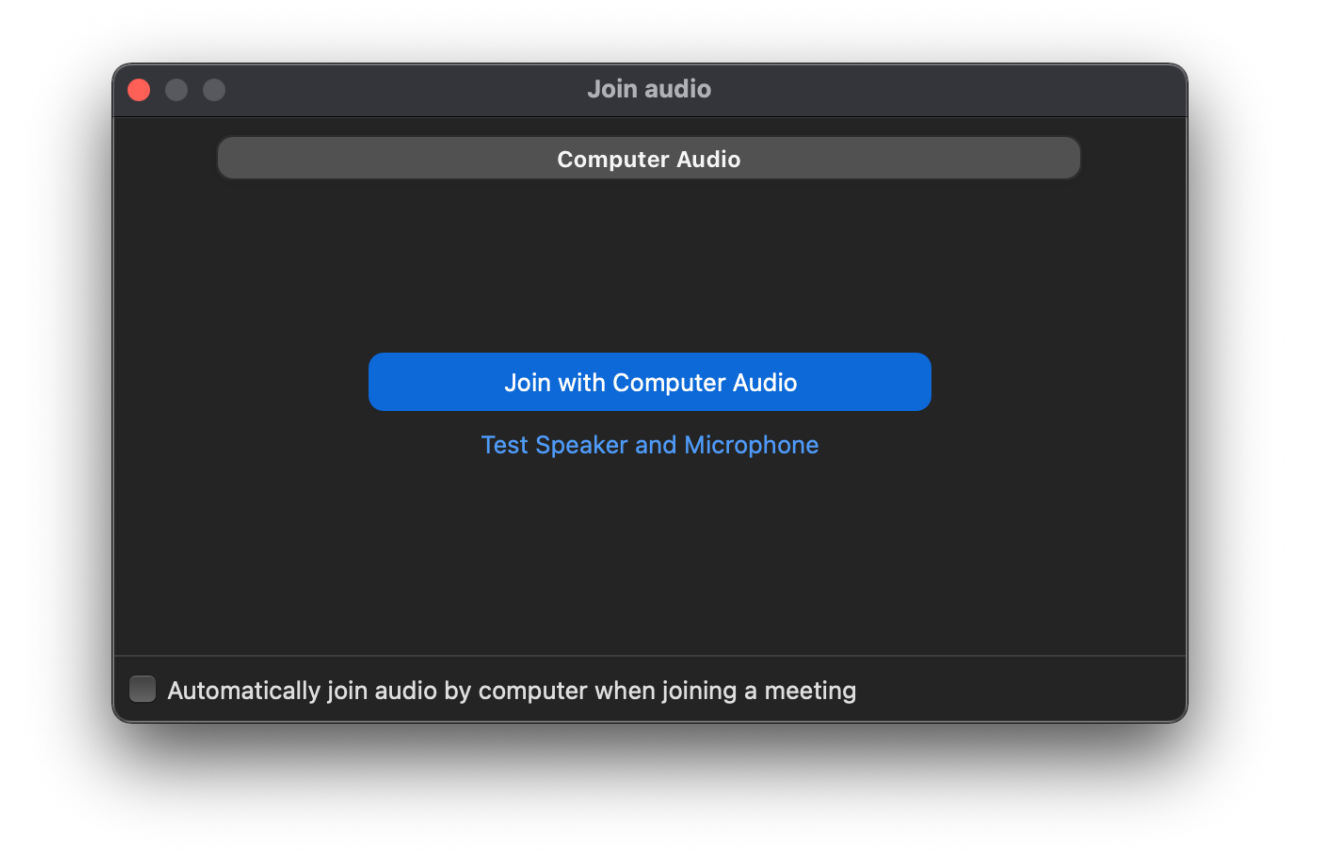

**ขั้นตอนที่ 8** รอผู้ประชุมคนอื่นเข้าร่วมการประชุม และคลิก Admit เพื่อรับเข้าร่วมประชุม

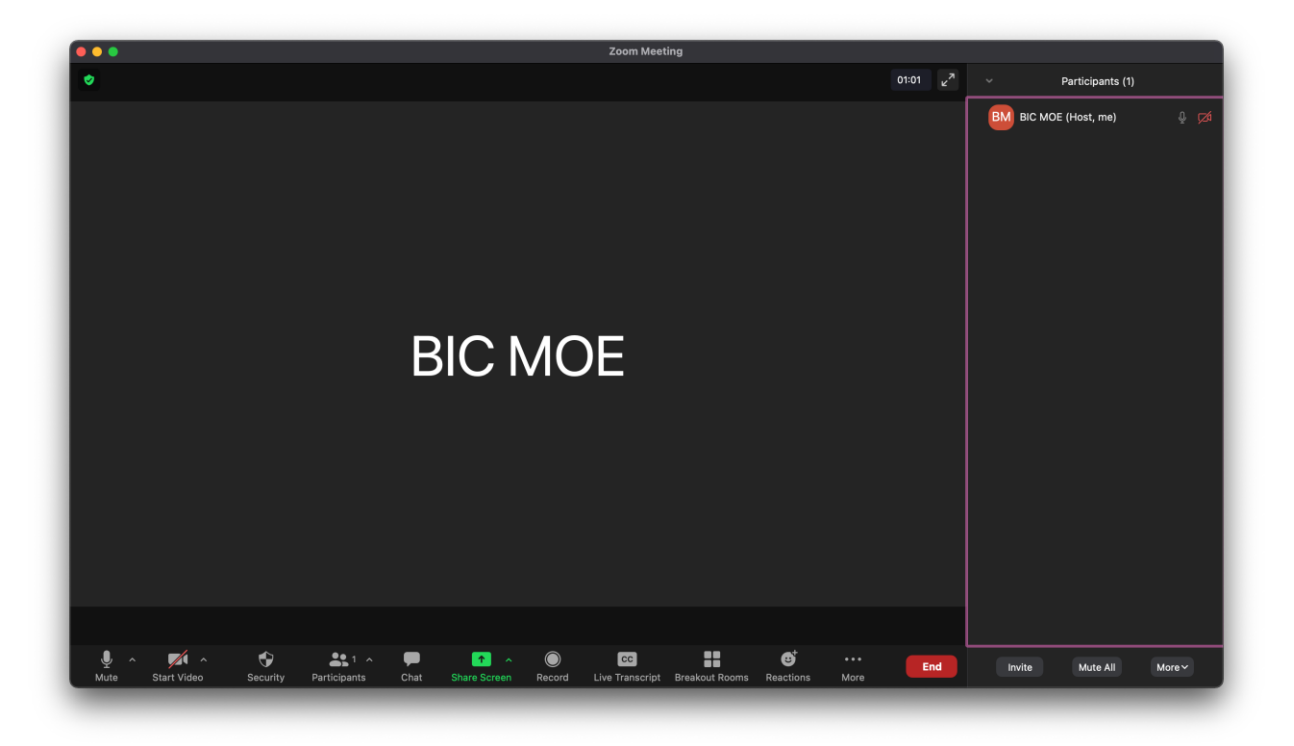

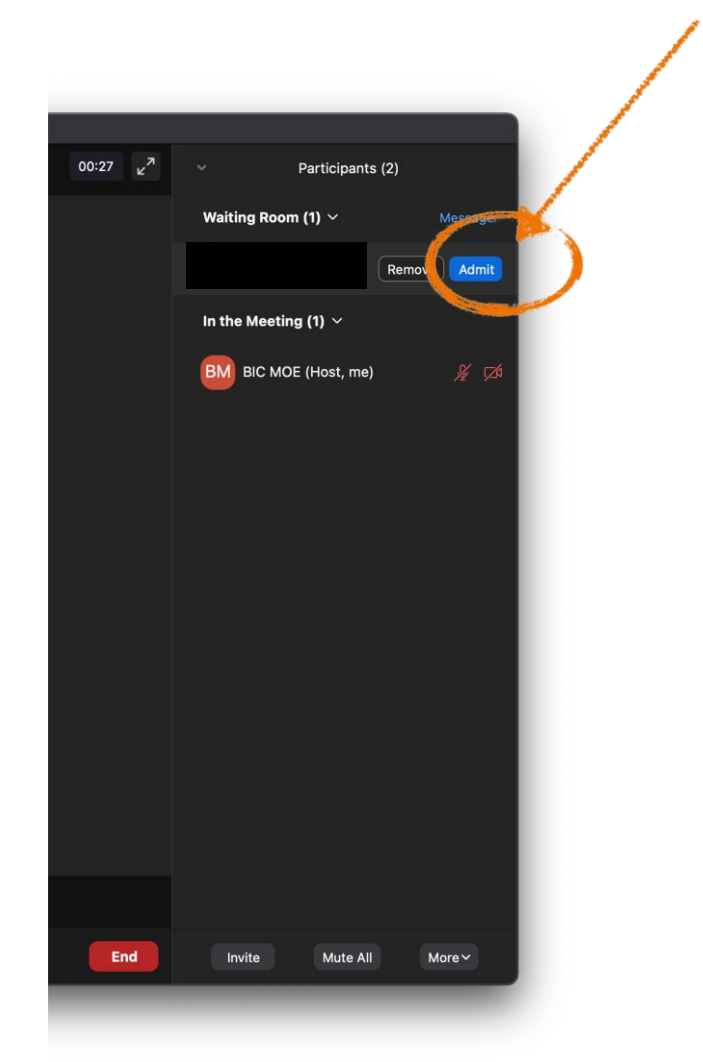

เมื่อมีผู้เข้าร่วมประชุมมารอ จะขึ้นใน Waiting Room ให<sup>้</sup> host กด Admit

**ขั้นตอนที่ 9** เมื่อเสร็จสิ้นการประชุม ให้คลิก End เพื่อเลิกการประชุม

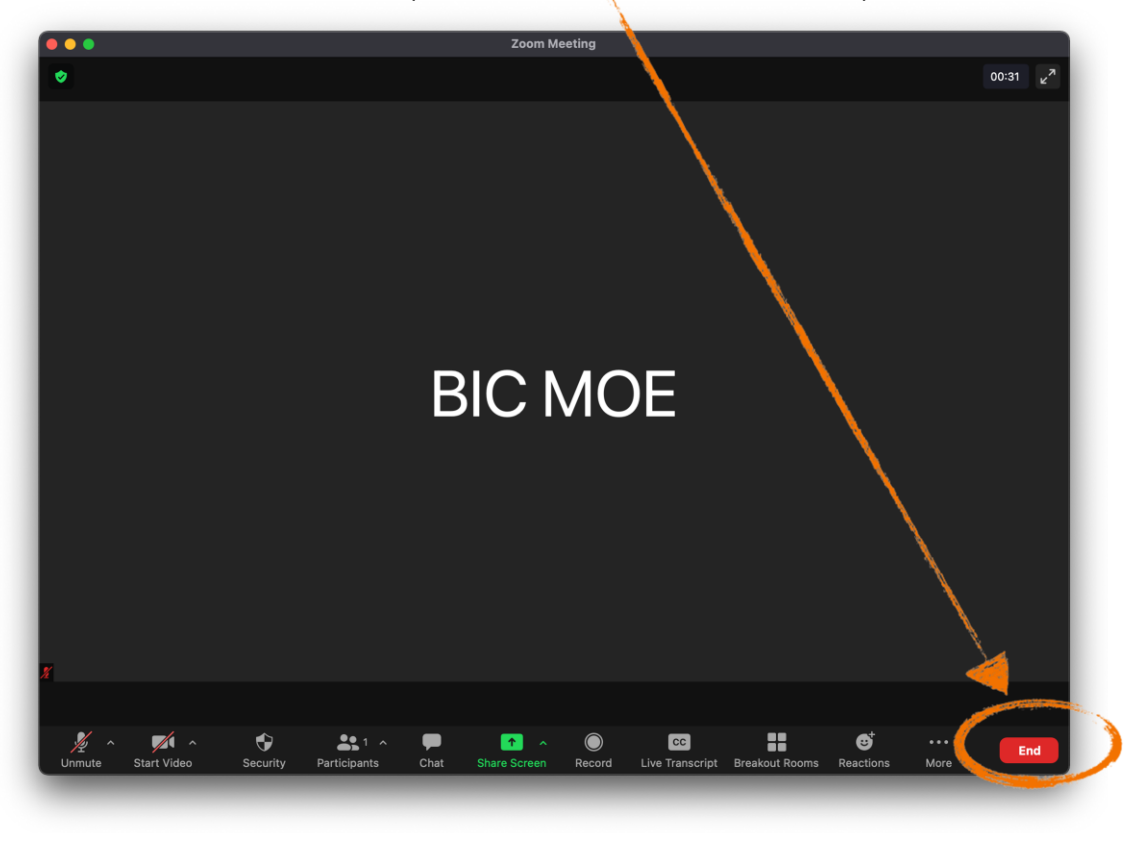

#### คลิก **End Meeting for All** เมื่อต้องการจบการประชุม คลิก Leave Meeting เมื่อต้องการออกฝ่ายเดียว

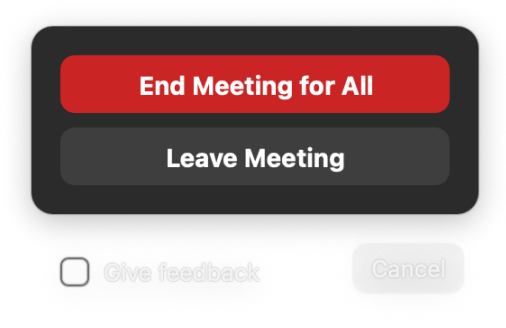

**\*\*\* กรณีที่ log in ไว้เครื่องอื่นที่ไม่ใช่ห้องประชุมออนไลน์สต. ให้log out \*\*\* โดยคลิกที่มุมขวาบน แล้วเลือก Sign Out** คลิก

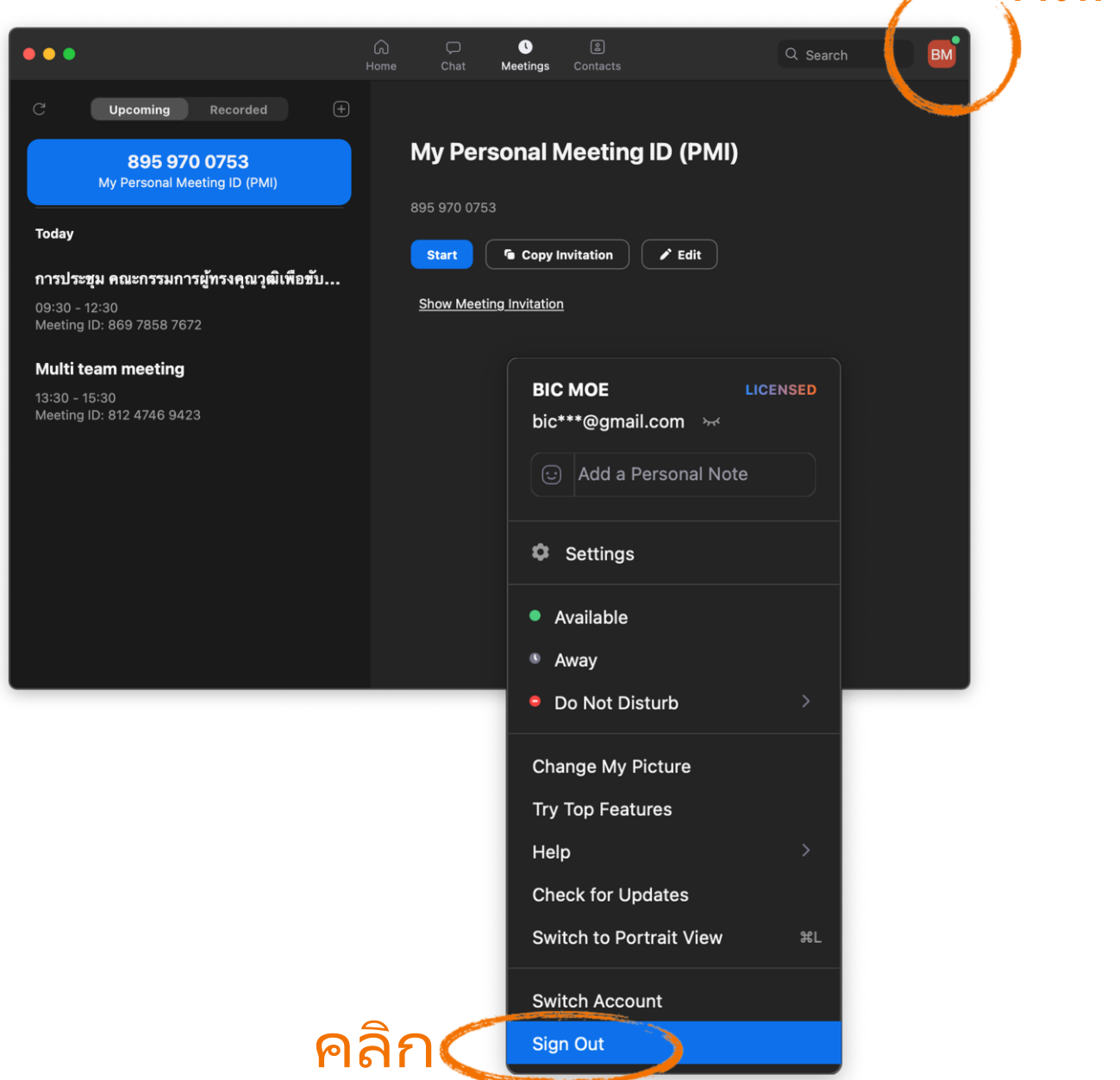

# **B. การเข้าร่วมประชุม Zoom ผ่านโทรศัพท์/แท็บเล็ต**

### **ขั้นตอนที่ 1** คลิก **Link** ที่ได้รับเชิญ

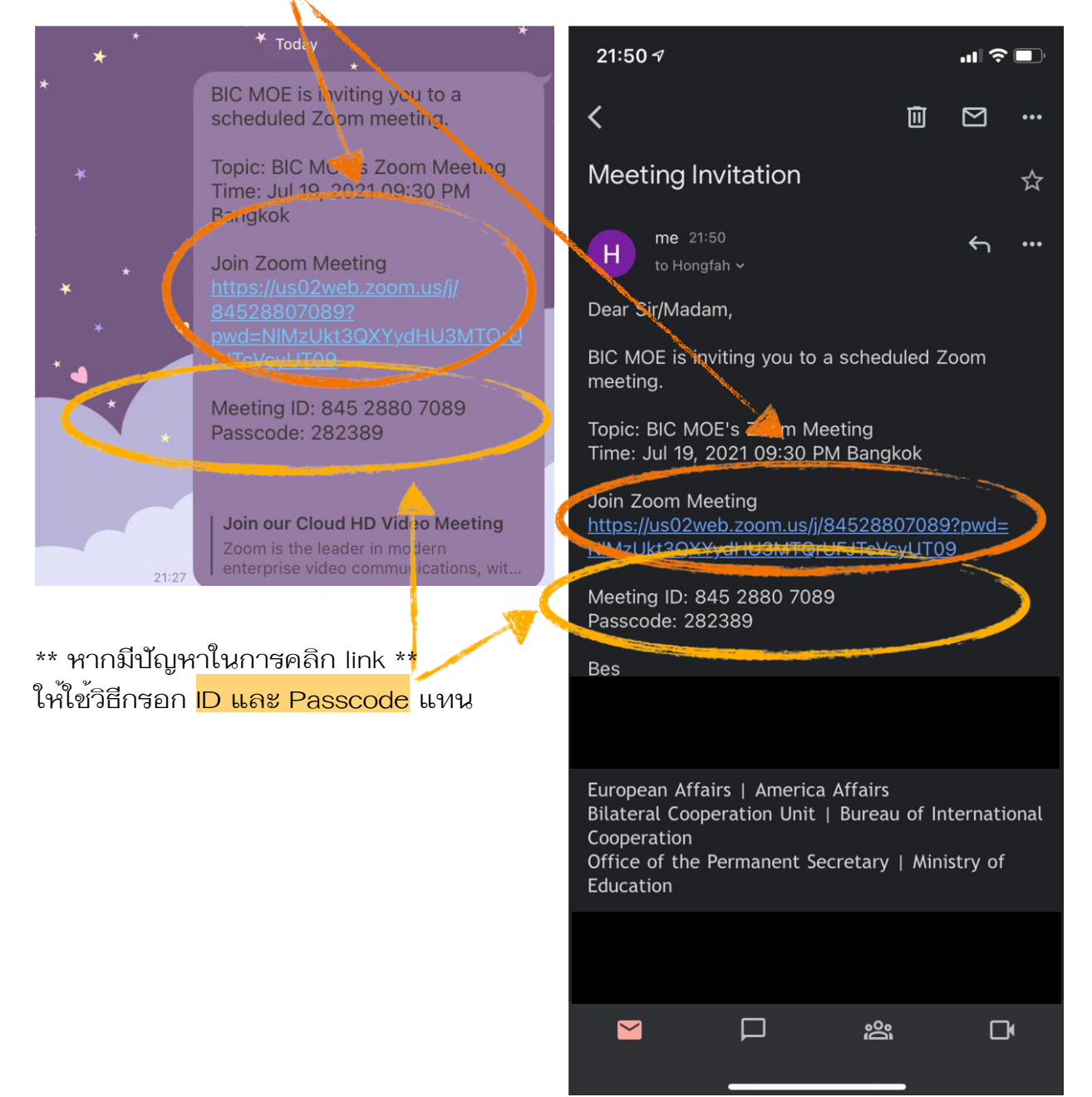

**ขั้นตอนที่ 2** รอ host อนุญาตให้เข้าประชุม

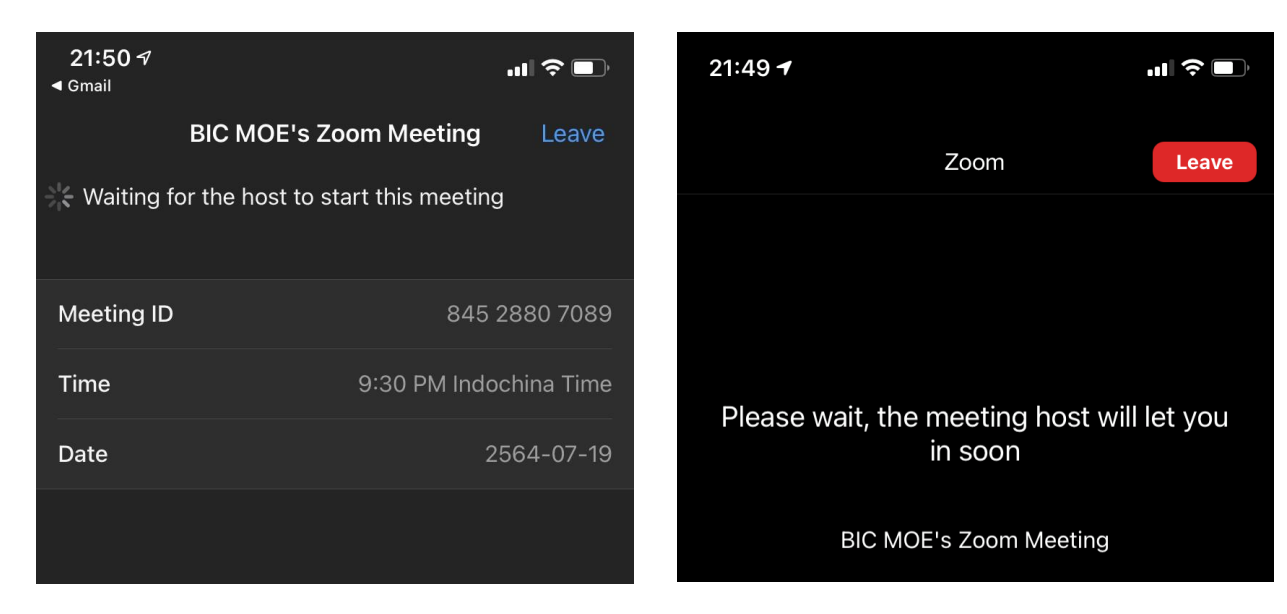

### **ขั้นตอนที่ 3** เมื่อได้รับอนุญาตให้เข้าแล้ว กดเลือกใช้ระบบเสียงผ่าน Wifi หรือ Cellular Data ด้วย

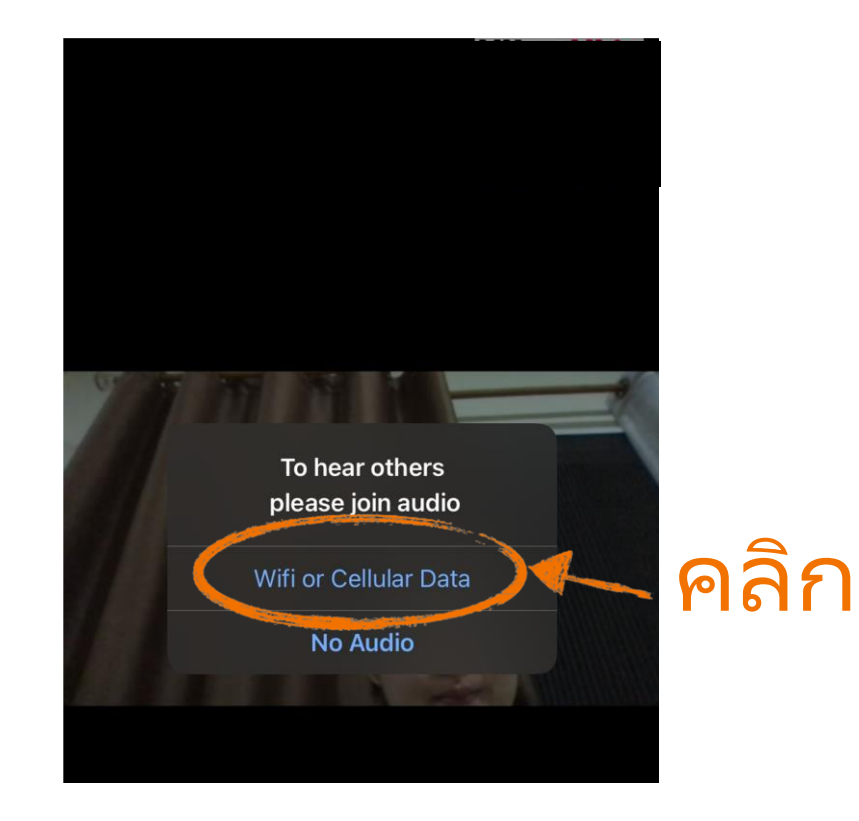

**C. การเข้าร่วมประชุม Zoom ผ่านคอมพิวเตอร์**

**ขั้นตอนที่** 1 คลิก Link ที่ได้รับเชิญ

แบบที่ 1 ถ้าในคอมมีโปรแกรม Zoom ให้เลือกใช้เข้าประชุมในโปรแกรมได้เลย

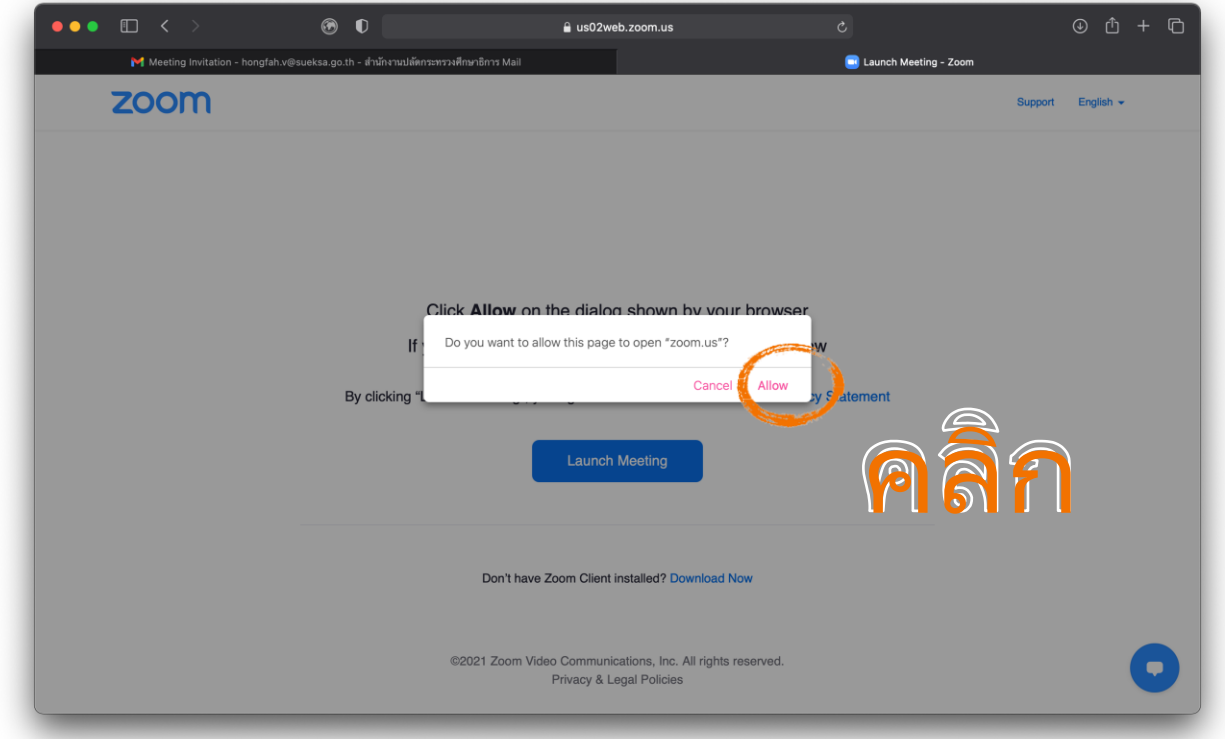

แบบที่ 2 ถ้าในคอมไม่มีโปรแกรม Zoom ให้เลือกใช้เข้าประชุมบนบราวเซอร์

\*\* หากไม่มี Join from Your Browser ขึ้น ให้กด Launch Meeting แล้วก็ Cancel หลังจากนั้น จะมี Join from Your Browser ขึ้นมาให<sup>้</sup>กด

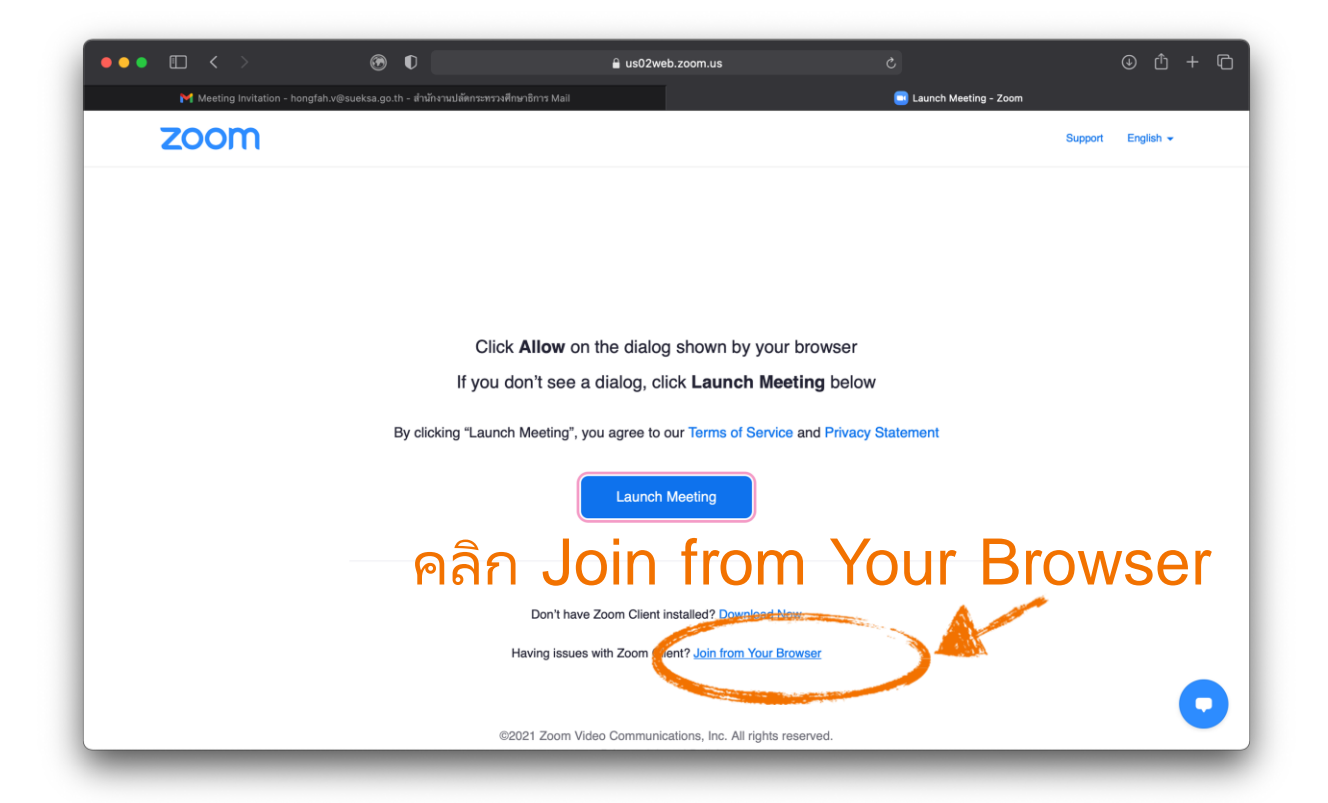

**ขั้นตอนที่ 2** กรอกชื่อของตนเองเพื่อให<sup>้</sup> host อนุญาตให้เข้าประชุม

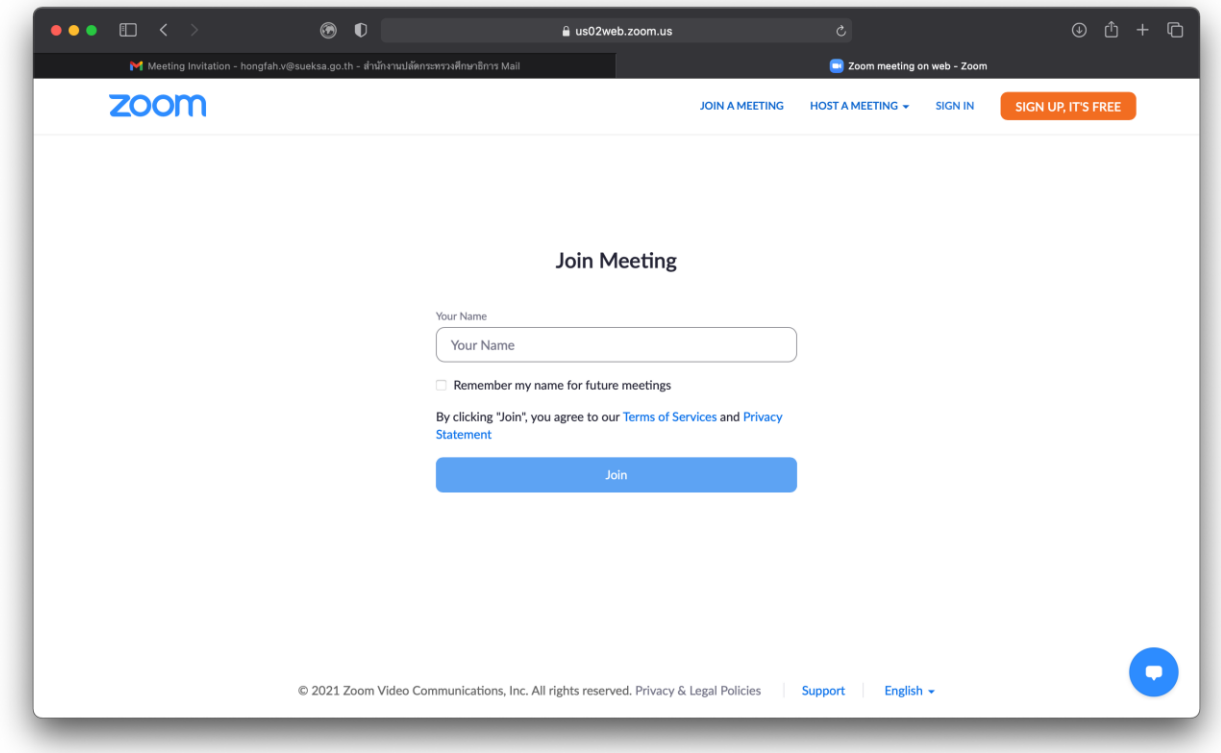

**ขั้นตอนที่ 3** คลิก Join เพื่อเข้าร่วมการประชุม

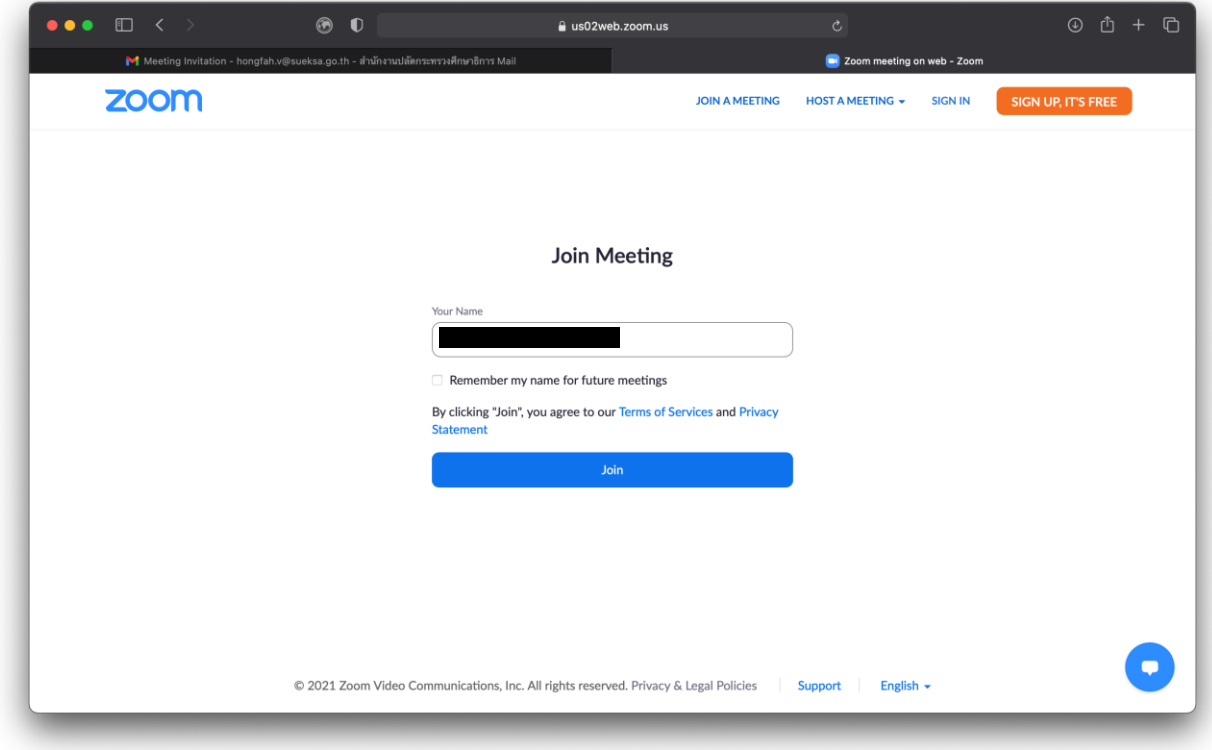

## **ขั้นตอนที่ 4** รอ host อนุญาตให้เข้าประชุม

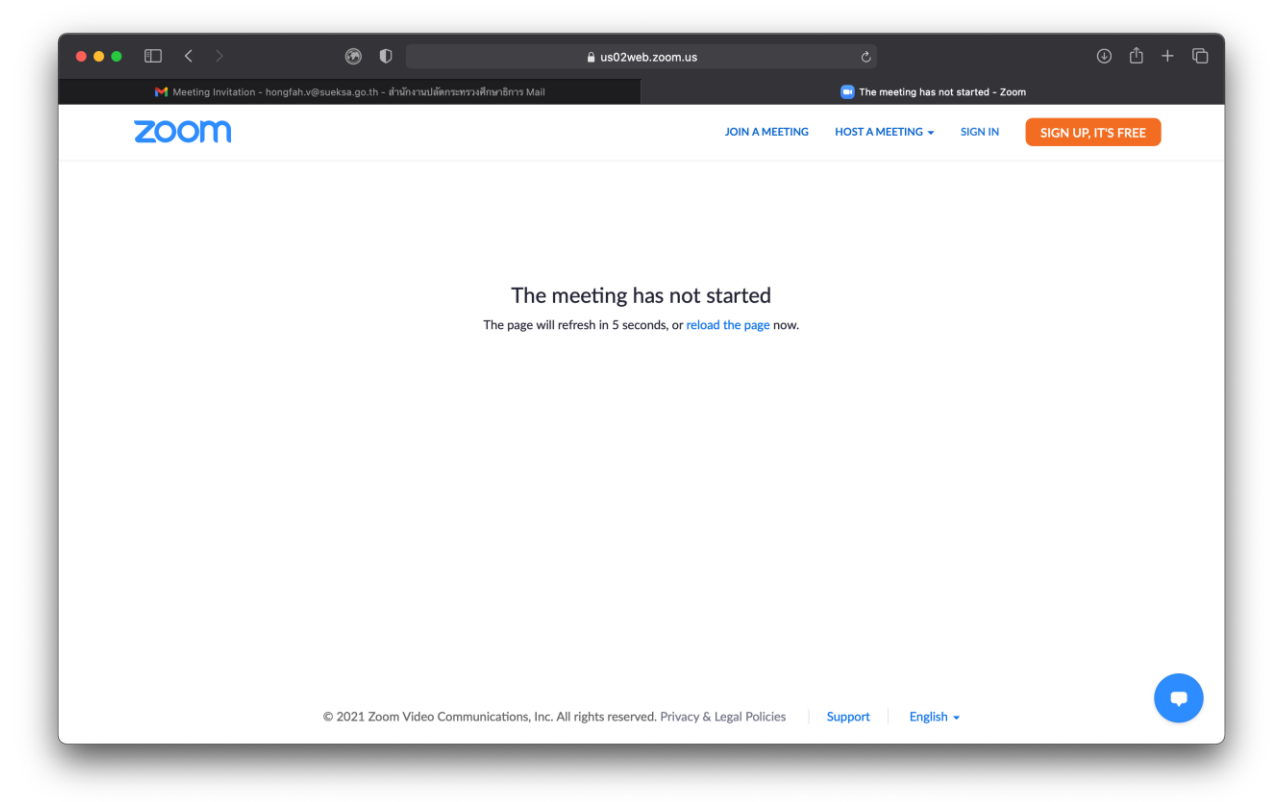

**ขั้นตอนที่ 5** เมื่อได้รับอนุญาตให้เข้าแล้ว กดเลือกใช้ระบบเสียงผ่าน Wifi หรือ Cellular Data ด้วย

C. การเข้าร่วมประชุม Zoom ผ่านคอมพิวเตอร์ โดยใช้วิธีเข้าเว็บหลักของ Zoom

**ขั้นตอนที่ 1** เข้าเว็บ **https://zoom.us** แล้วกด **JOIN A MEETING**

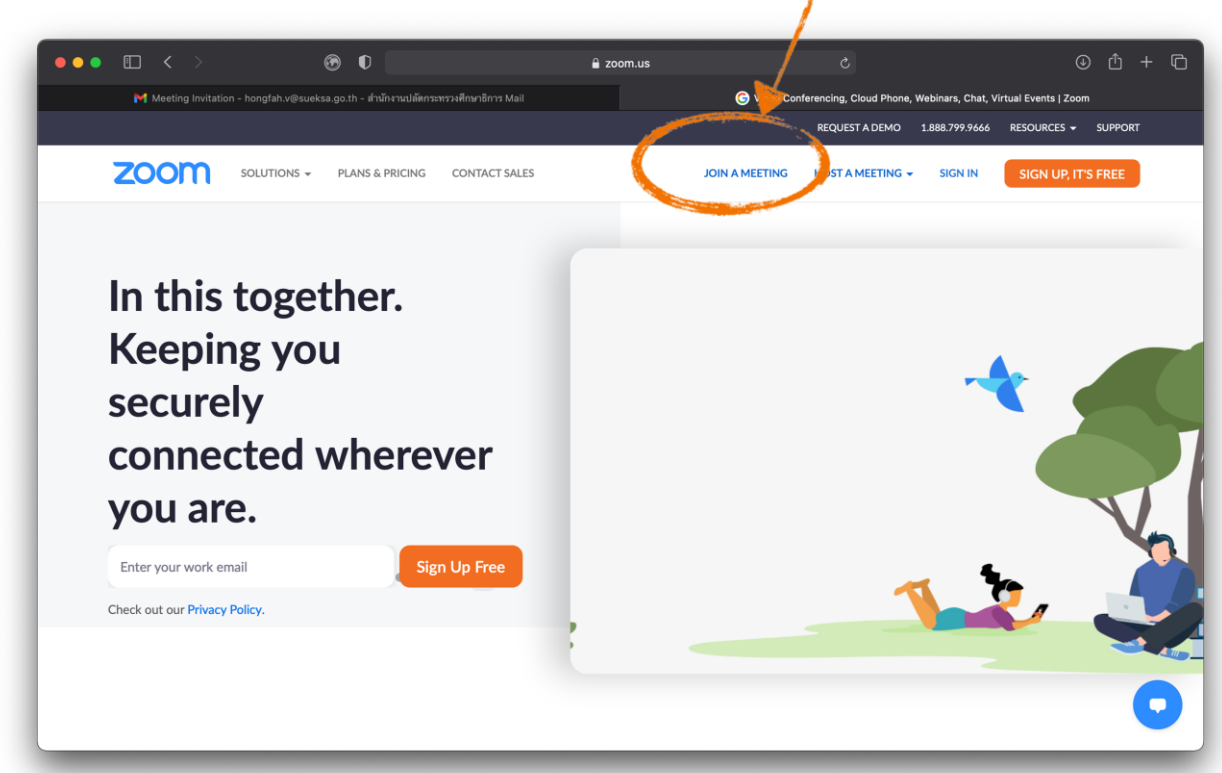

**ขั้นตอนที่ 2** กรอก Meeting ID และ Passcode (ถ้ามี) แล้วคลิก Join

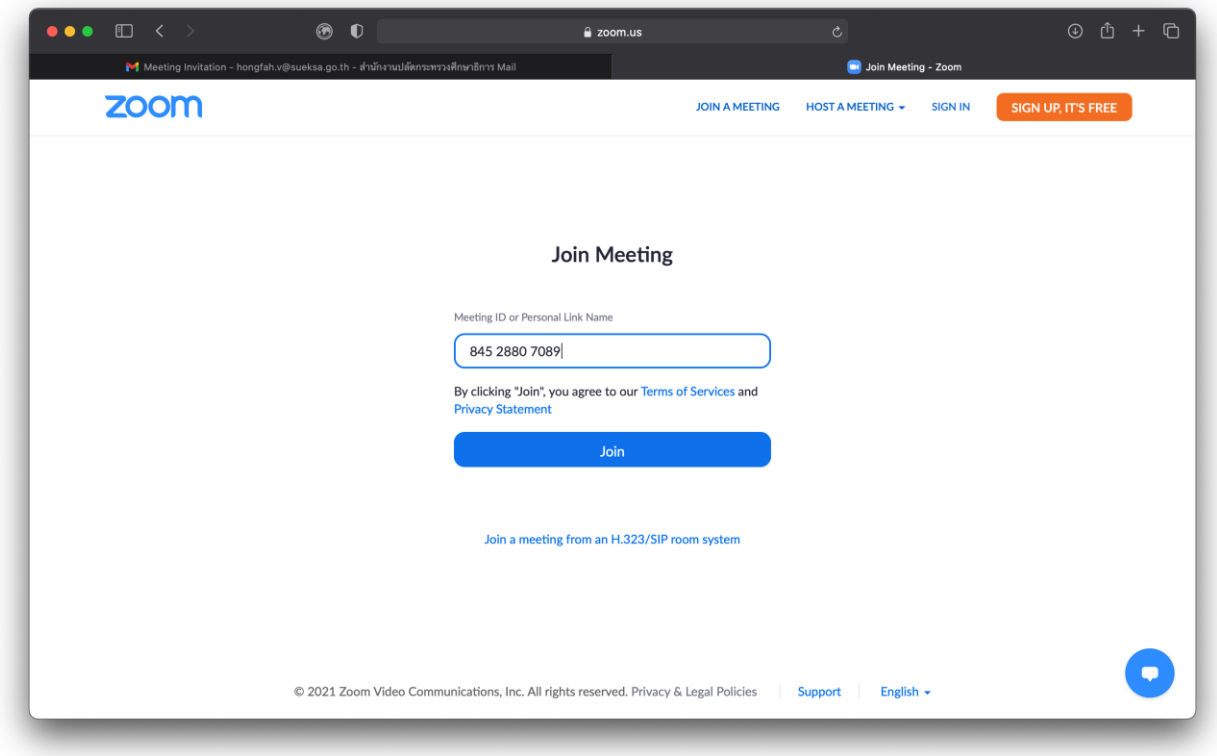

**ขั้นตอนที่ 3** หากกล่องข้อความขึ้นให้lanuch หรือ download โปรแกรม Zoom ให้กด cancel แล้วเลือก Join from Your Browser ทั้งนี้ หากมีเวลา แนะนำให<sup>้</sup>ติดตั้งโปรแกรม Zoom ไว<sup>้</sup>ในเครื่องล<sup>่</sup>วงหน้า เพราะสะดวกในการใช้งาน และใช้งานได้ดีกว่าผ่านบราวเซอร์

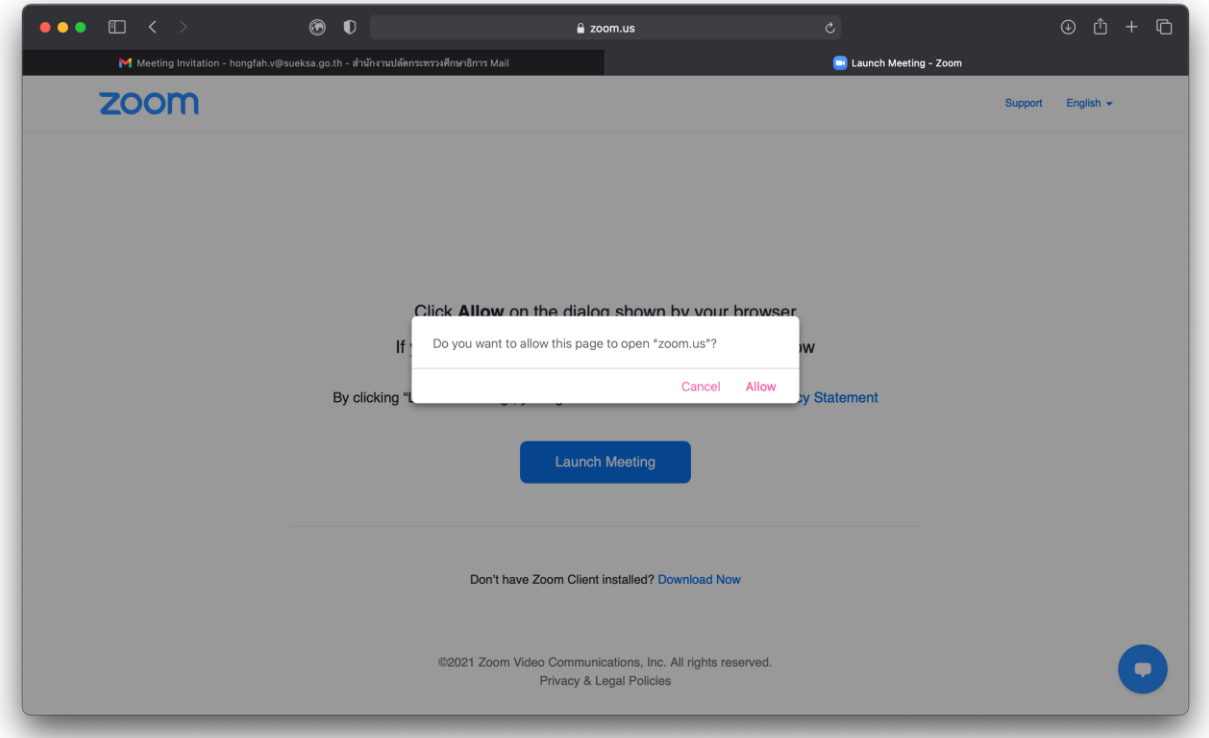